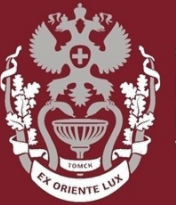

СИБИРСКИЙ **ГОСУДАРСТВЕННЫЙ МЕДИЦИНСКИЙ VHUBEPCUTET** 

## **Как искать публикацию в Scopus?**

Бочарова Алёна Михайловна, зав. отделом Научно-медицинской библиотеки.

На главной странице <https://www.scopus.com/> выбрать вкладку **«Документы»**. Далее – **«Название статьи»**. Нажать кнопку **«Поиск»**.

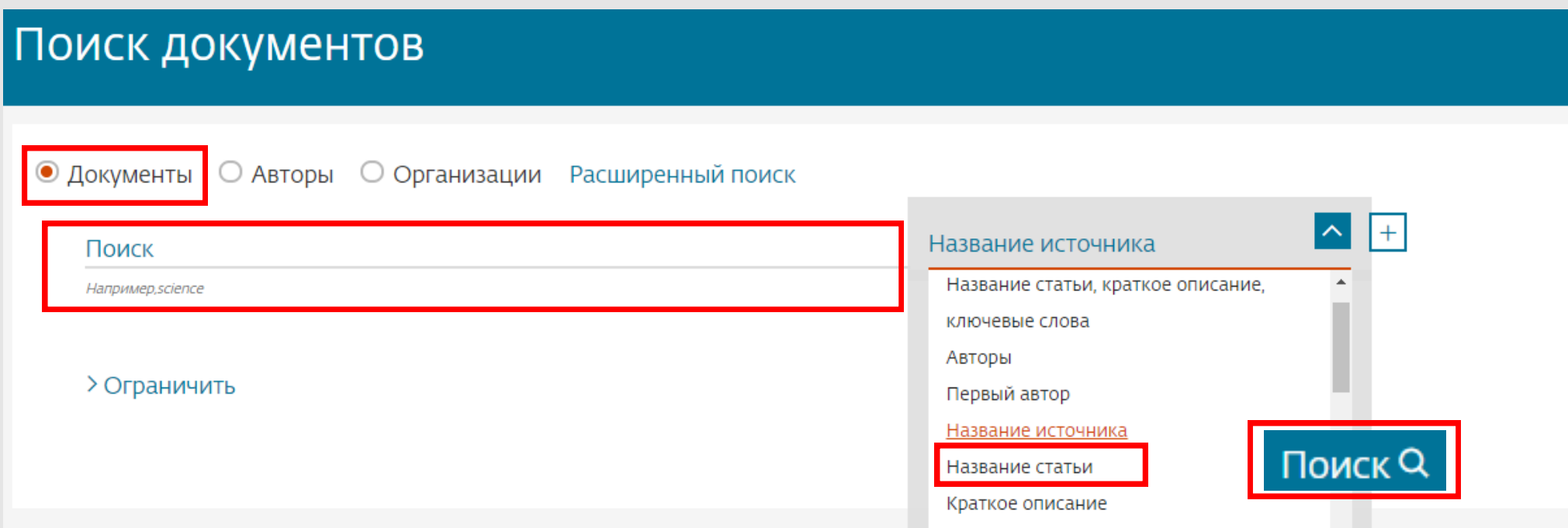

Уведомляет по электронной почте или через RSS о том, что появилась новая статья, удовлетворяющая вашим параметрам поиска.

Добавить дополнительные параметры к поиску, набирая их в этом поле.

Уточнить результаты поиска с помощью различных фильтров.

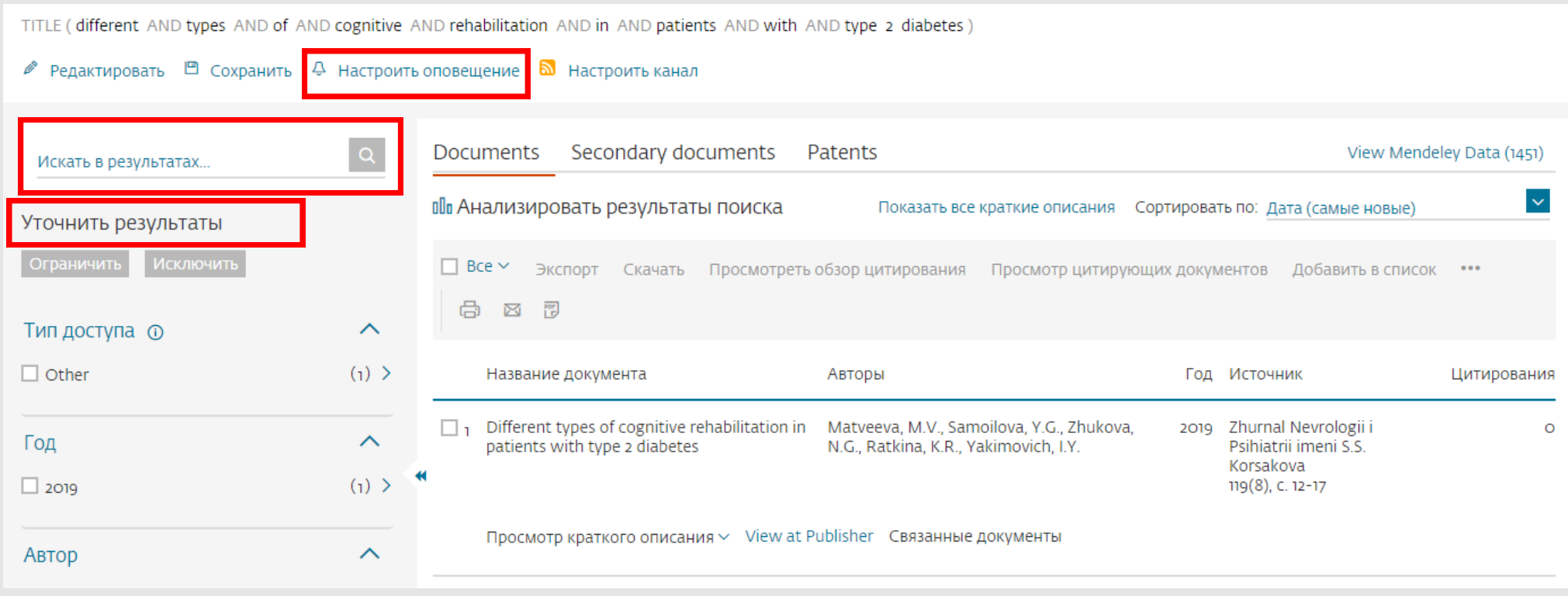

Нажать на название статьи, чтобы увидеть страницу с подробным описанием. Кликнуть на имя автора, чтобы посмотреть профиль автора и список его/ее публикаций.

## Нажать на название источника документа для просмотра его детального описания.

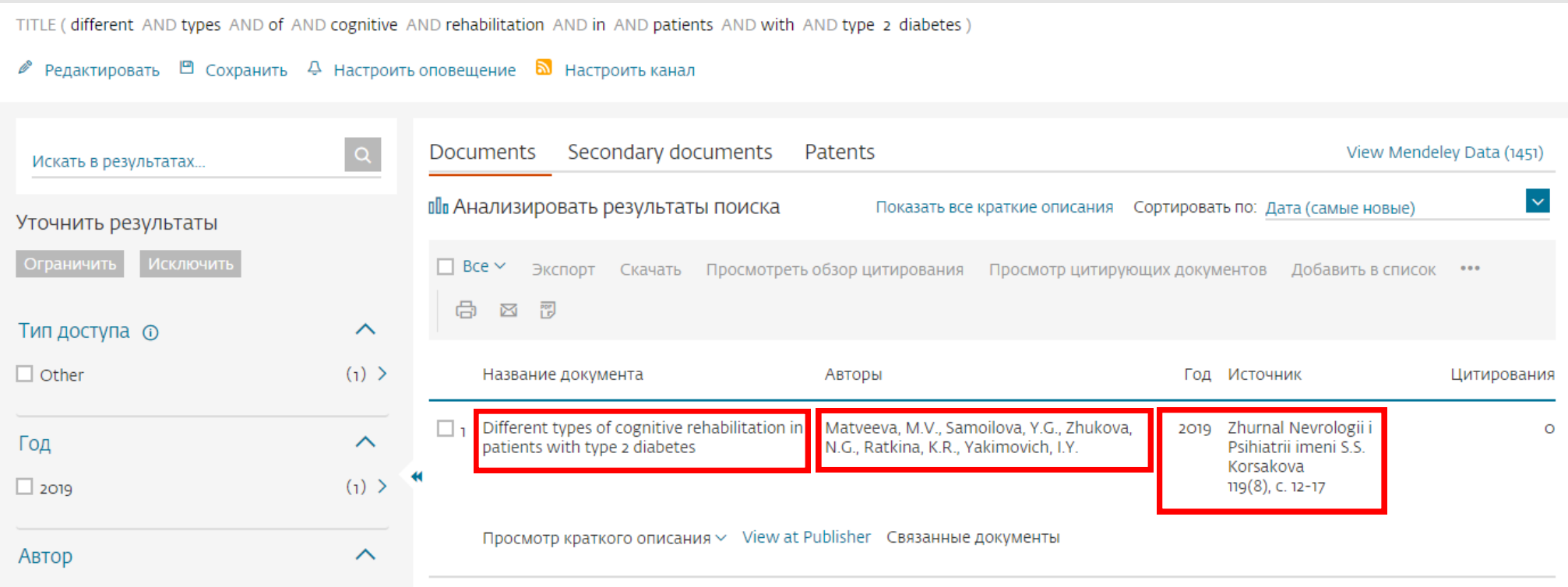

Выбрать нужные публикации.

Экспортировать библиографическую информацию с помощью менеджеров ссылок Mendeley или RefWorks, либо в формате RIS, CSV, BibTex или Text.

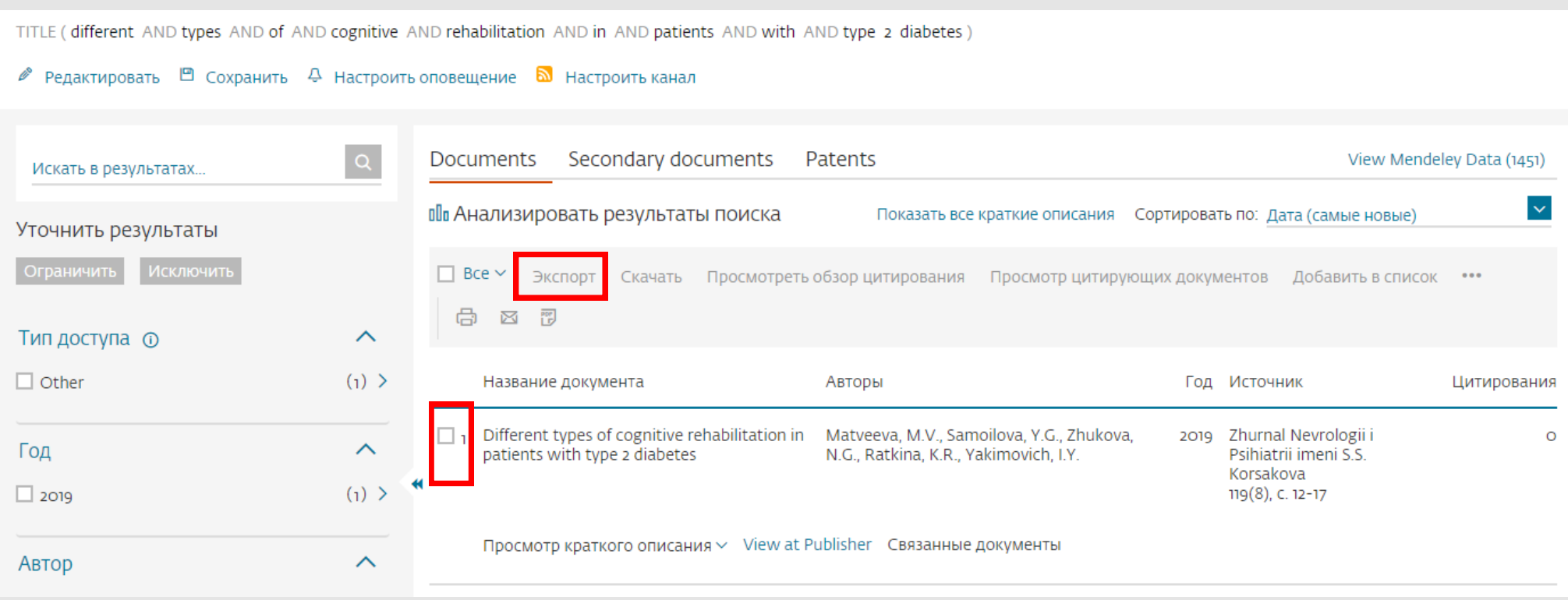

Данная функция позволяет скачивать выбранные публикации. Если публикация находится в открытом доступе, то статья скачается полностью в формате PDF, если нет открытого доступа, то можно перейти на сайт издателя.

**!!!** Необходимо установить специально расширение, чтобы скачать нужные статьи.

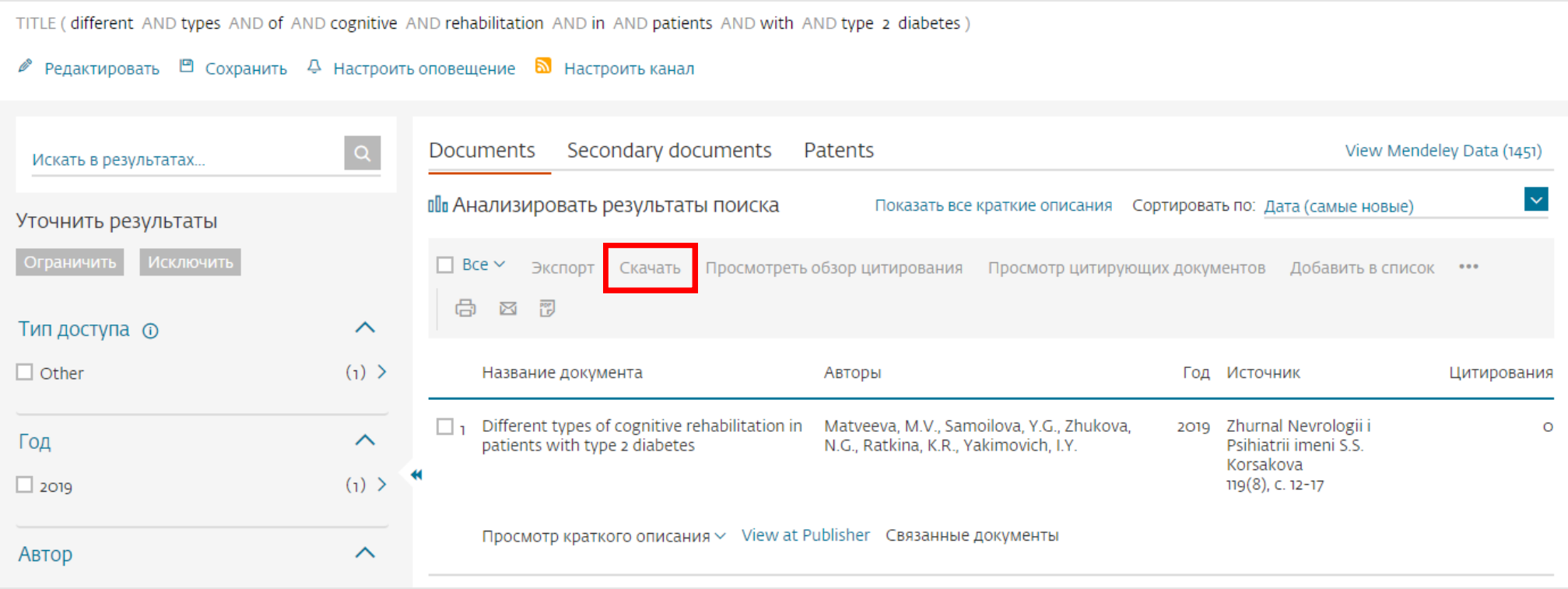

## Данная функция предоставляет возможность сохранить список выбранных статей.

Просмотреть сохраненные список нажав на кнопку **«Lists»**.

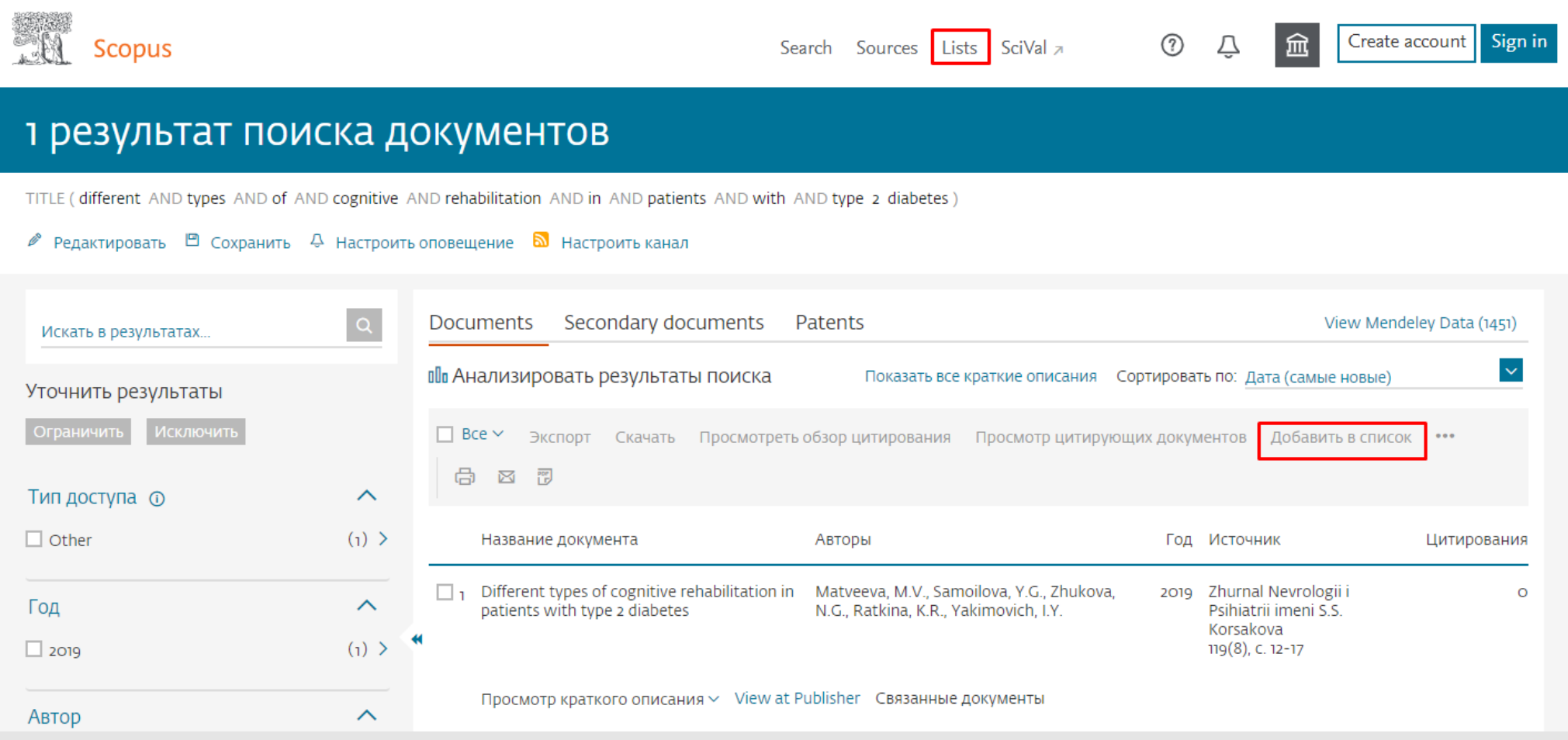

Посмотреть все документы, на которые ссылаются в выбранной статье. Создать библиографию согласно стандартам оформления списков ссылок.

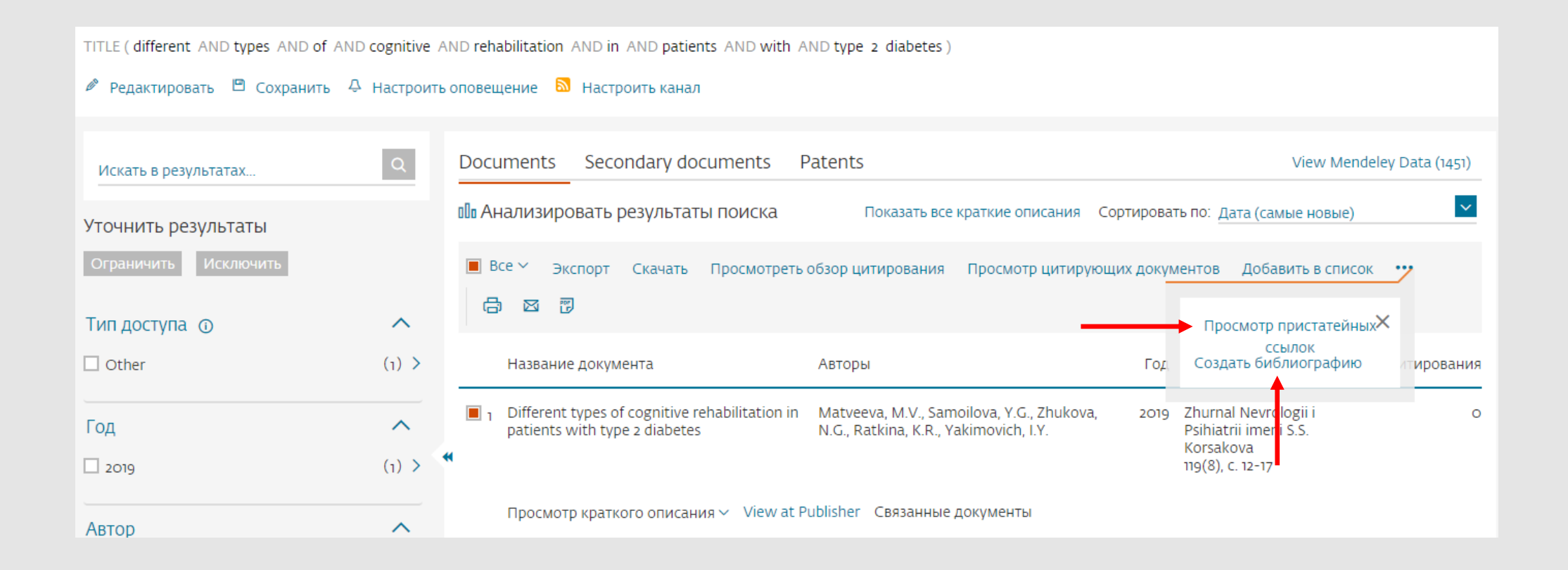

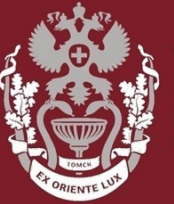

СИБИРСКИЙ **ГОСУДАРСТВЕННЫЙ МЕДИЦИНСКИЙ VHUBEPCUTET** 

## **Как искать публикацию в Scopus?**

Бочарова Алёна Михайловна, зав. отделом Научно-медицинской библиотеки Вопросы – info@medlib.tomsk.ru